### **WE ARE UNABLE TO FIX PARENT CONNECTION ISSUES OVER THE PHONE**

If you have questions or need assistance after reviewing this guide **you must email the checklist**below to **JOSEPH.VERDI@NISD.NET**

- ❏ Your name and relationship to the student
- ❏ Parent and/or guardian name as it is on file with the school
- ❏ Phone number on file with the school
- ❏ Student name as it appears on student records
- ❏ Student ID#
- ❏ Name of the campus the student attends
- ❏ Detailed description of the issue; include any error messages that may appear.

## **PARENT CONNECTION COMMON ISSUES**

#### **1) I can't get into Parent Connection!**

- a) ALL accounts are deleted in the summer. Everyone must create a new account each school year. Click on Parent Connection link and click on Sign Up to create a new account for this school year.
- b) If the student was recently registered at the school it may take several days before a parent connection account can be created.

#### **2) I forgot my password.**

a) If there is an email account linked with the logon the user can go to the Parent Connection sign in page and under the password box click on the link to for "Forgot Your Password?" Enter the email associated with the account and the password will be emailed to it.

b) If no email address was linked to the account simply start over and create a new account. *\*\*\*THERE IS NO WAY TO RETRIEVE A LOST PASSWORD WITHOUT AN EMAIL ADDRESS*

#### **3) I cannot add a student!**

a) To add a student you must know the following information: Student ID  $# (DO NOT ENTER$ THE S) and their Pin # (4X4) which is first four letters of the student's last name (LOWER CASE) and the last four numbers of the student's social security # that the school has on file.

*\*\*\*DUE TO STRICT RULES & REGULATIONS WE CANNOT PROVIDE STUDENT ID#'S OR 4X4'S BY EMAIL OR OVER THE PHONE\*\*\**

#### **4) Social Security # does not match!**

a) If a social security number was not provided at registration, the district creates a state ID#. If you do not know the state ID# you will not be able to add the student to your Parent Connection account. Bring a copy of the student's social security card to our campus secretary so we can update the account. The parent will then be able to add the student 24 hours after the updated information is turned in.

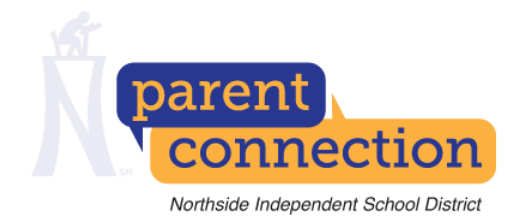

# Directions:

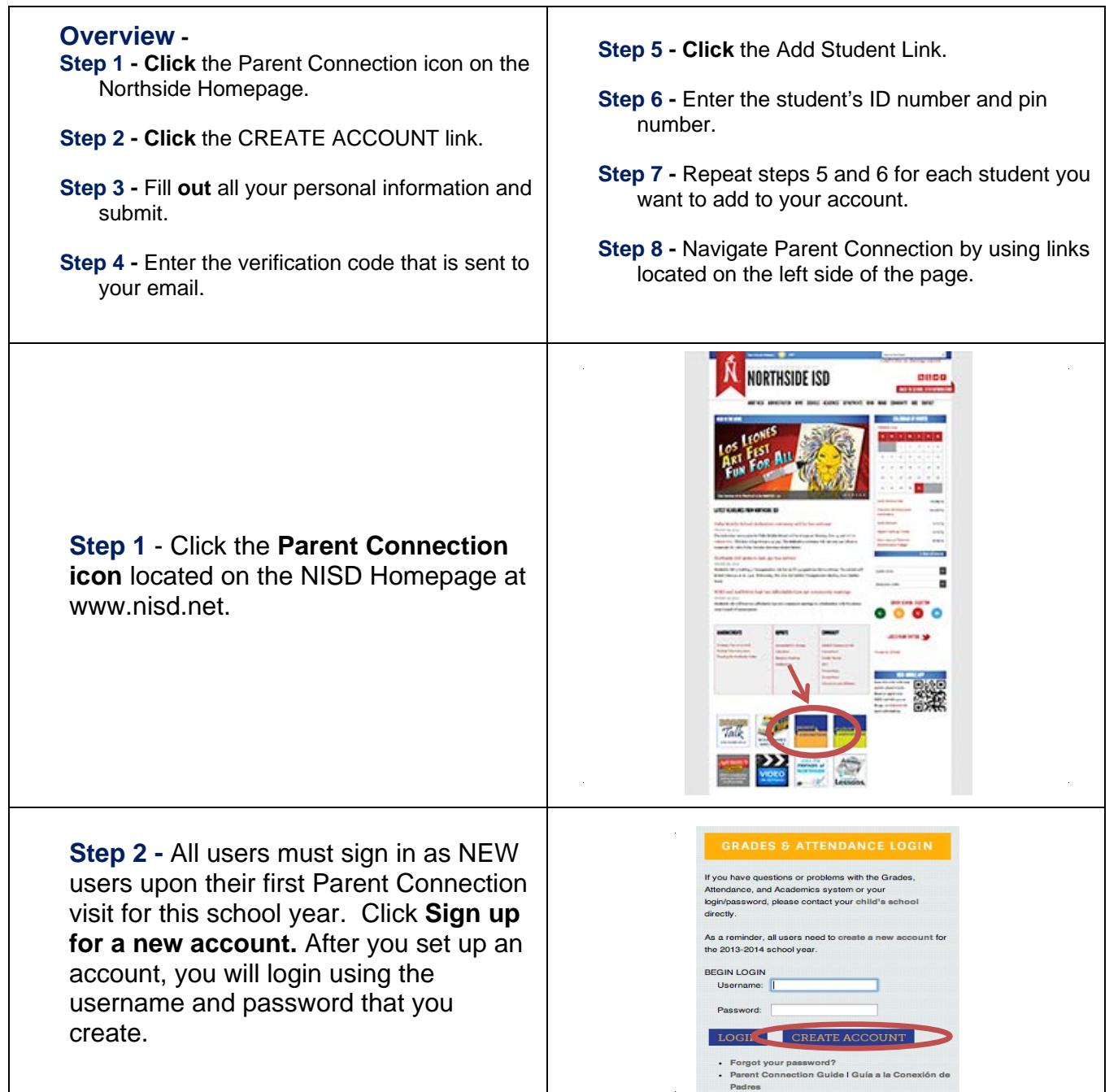

### The process to login and use NISD Parent Connection

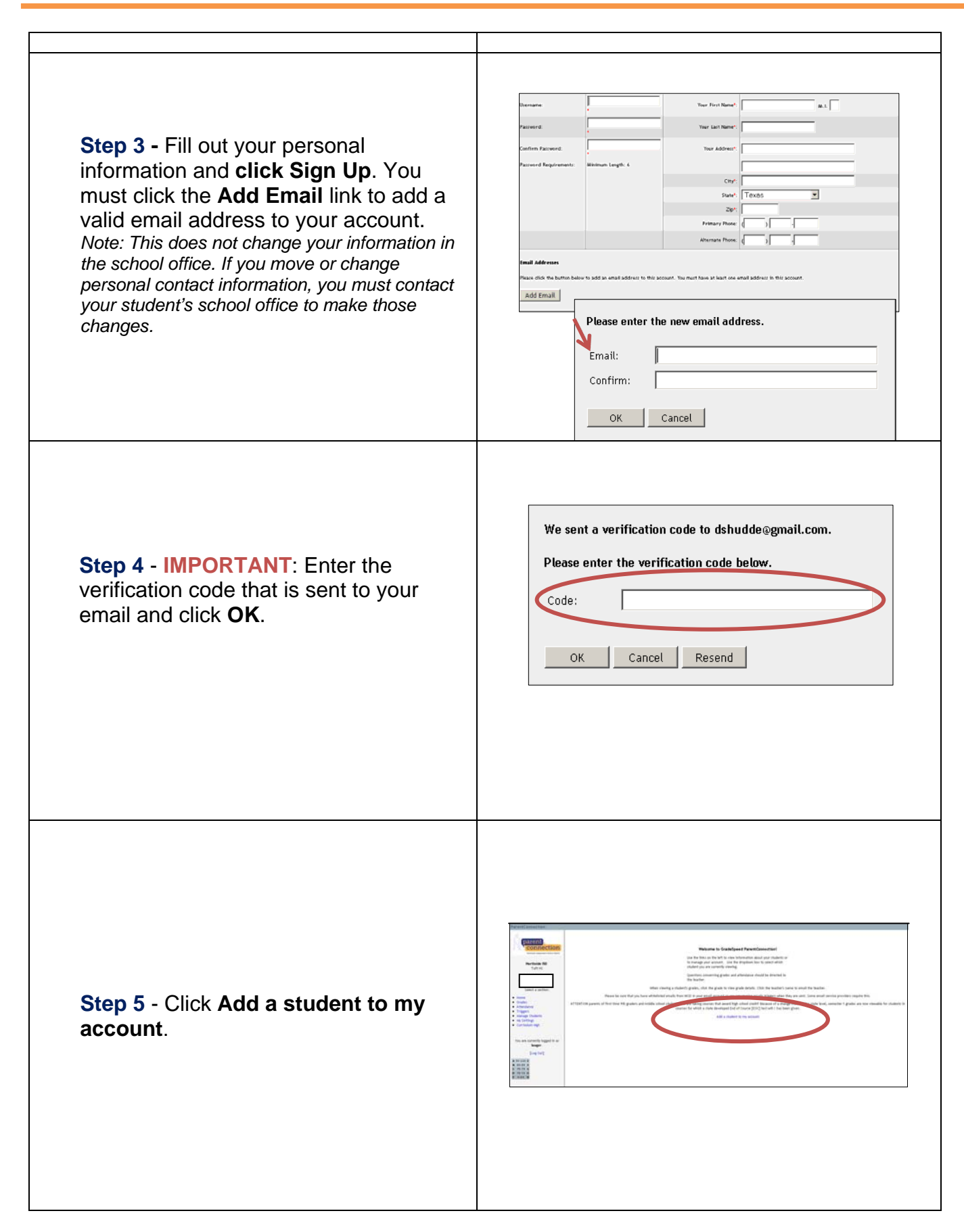

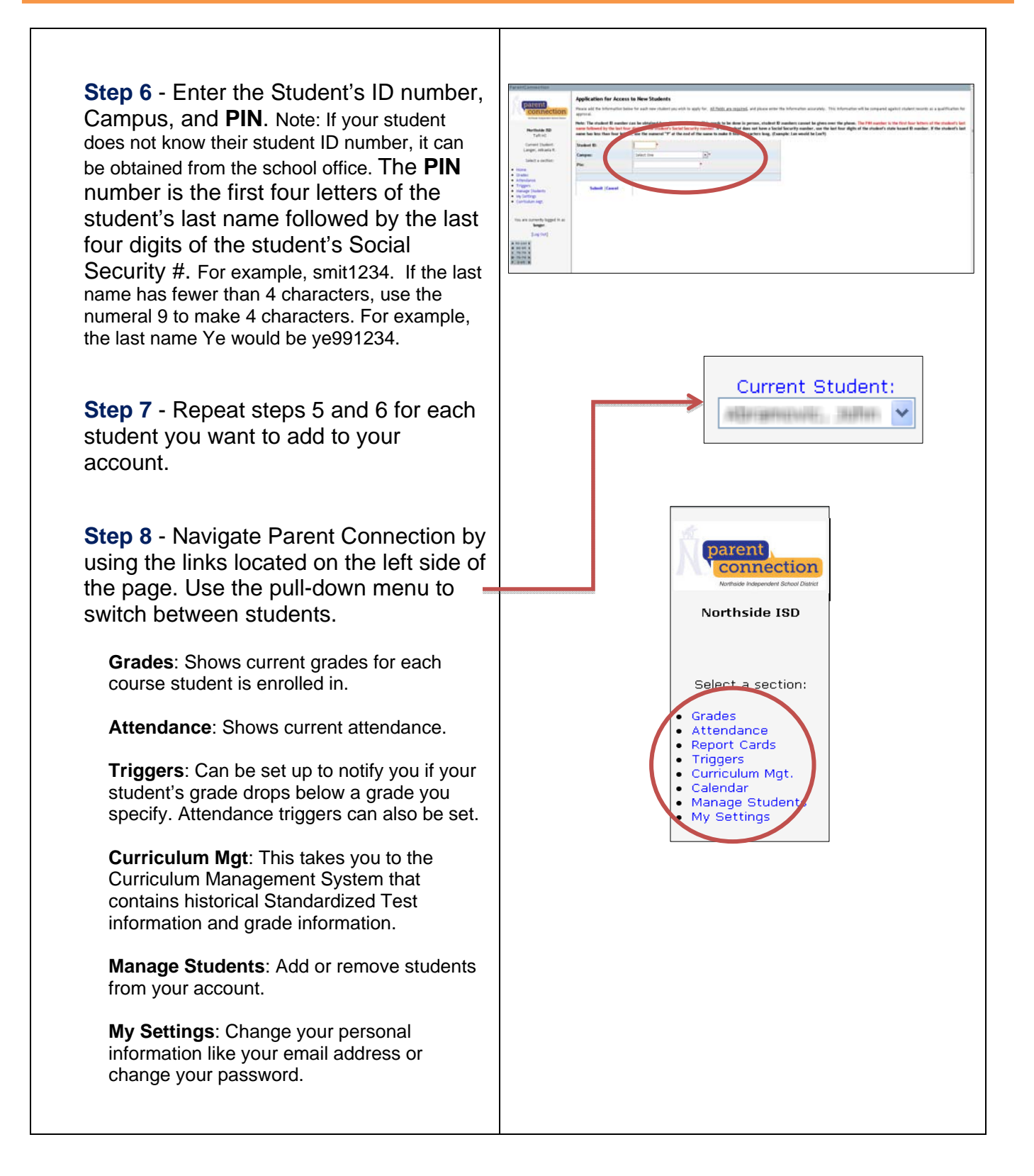

Click the **Grades** link and the student's grades will appear. If you have more than one student in your account, click the pull-down menu to select a different student.

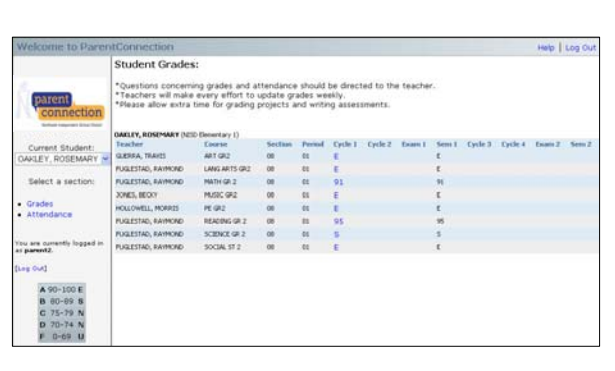

Locate **Student Grades** for detailed information about student grades.

- Click one of the grades
- A detailed report will appear below the Student Grades. In this window you will see the categories such as Classwork and Assessments. You will also see the Assignments listed for each category. Next to the category name, you can tell how much weight the category is given.
	- 1\* the grades in this category count once
	- 2\* the grades in this category count twice
	- % the grades in this category count as a percentage
- **Click another grade to see its details.**
- Click the Grades link on the left side of the window to remove a detail report

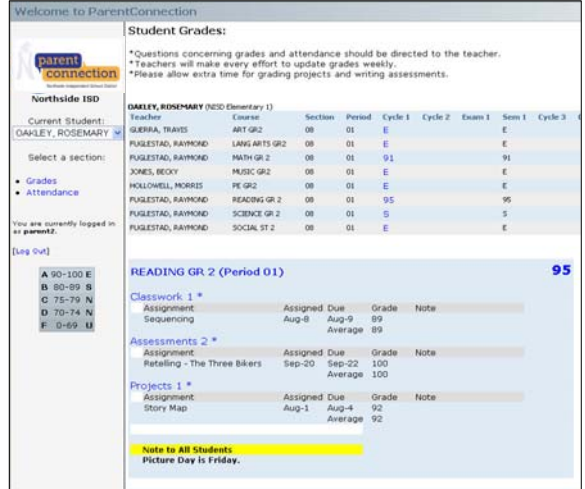

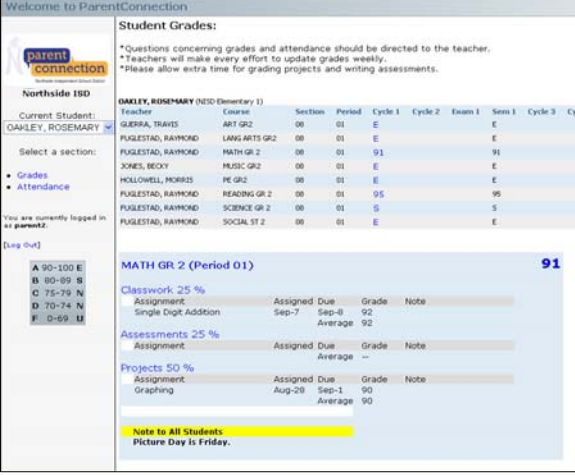

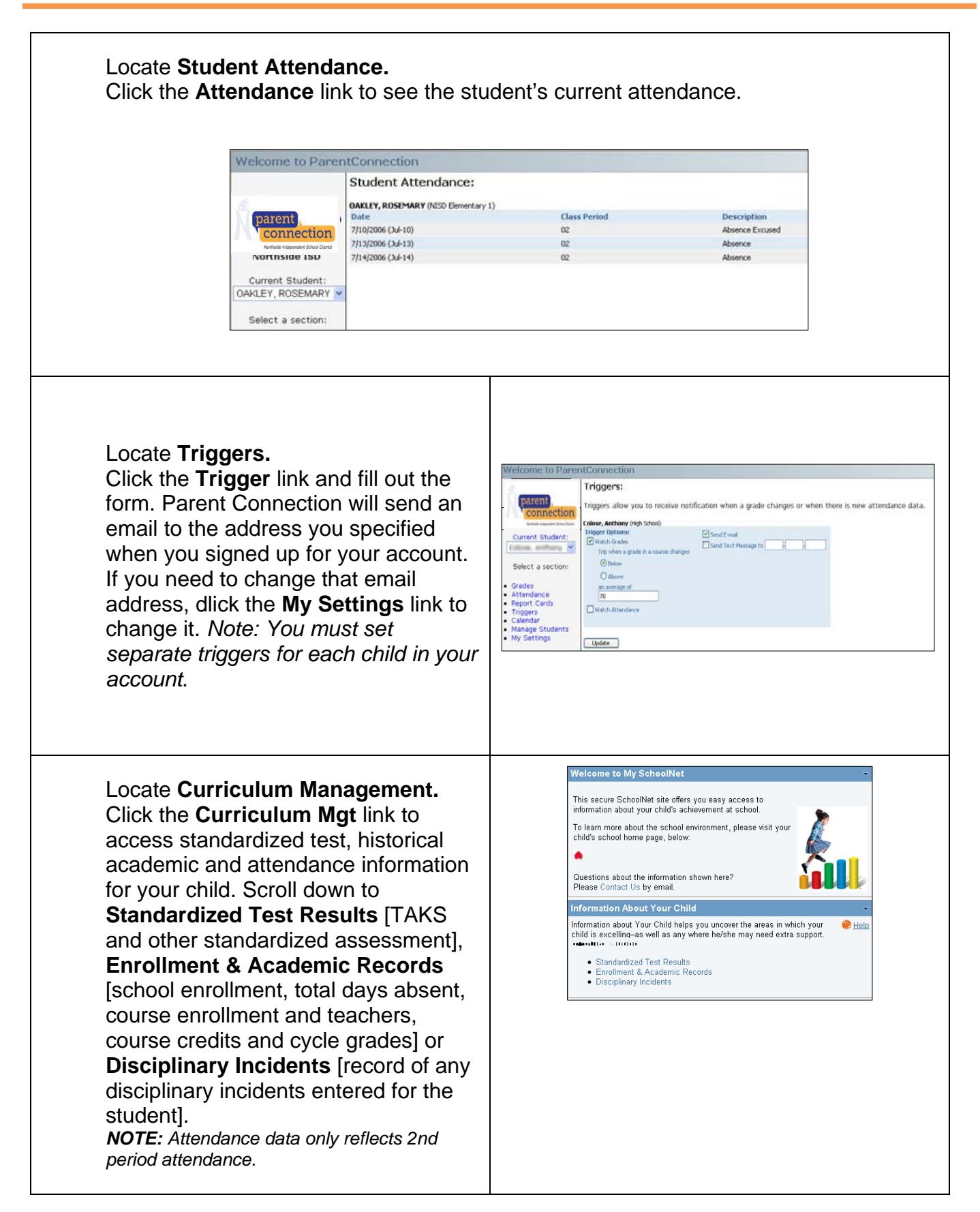

#### **Note:**

- Questions concerning grades and attendance should be directed to the teacher
- Teachers will make every effort to update grades weekly
- Please allow extra time for grading projects and writing assignments
- Ten minutes of inactivity will automatically time-out your session
- To send an e-mail, click the teacher's name

*If you have questions or problems with the Parent Connection site or login/password, please contact your student's teacher or click on the webmaster link on the school's website*.